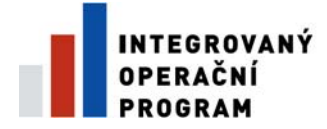

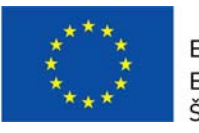

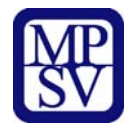

# **PŘÍLOHA Č. 12A**

# **POSTUP PRO VYPLNĚNÍ MONITOROVACÍ ZPRÁVY/ HLÁŠENÍ O POKROKU**

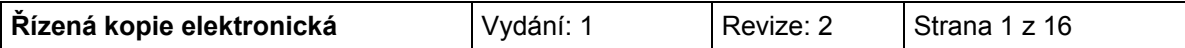

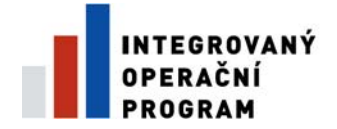

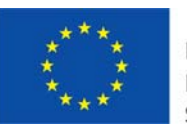

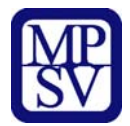

### OBSAH:

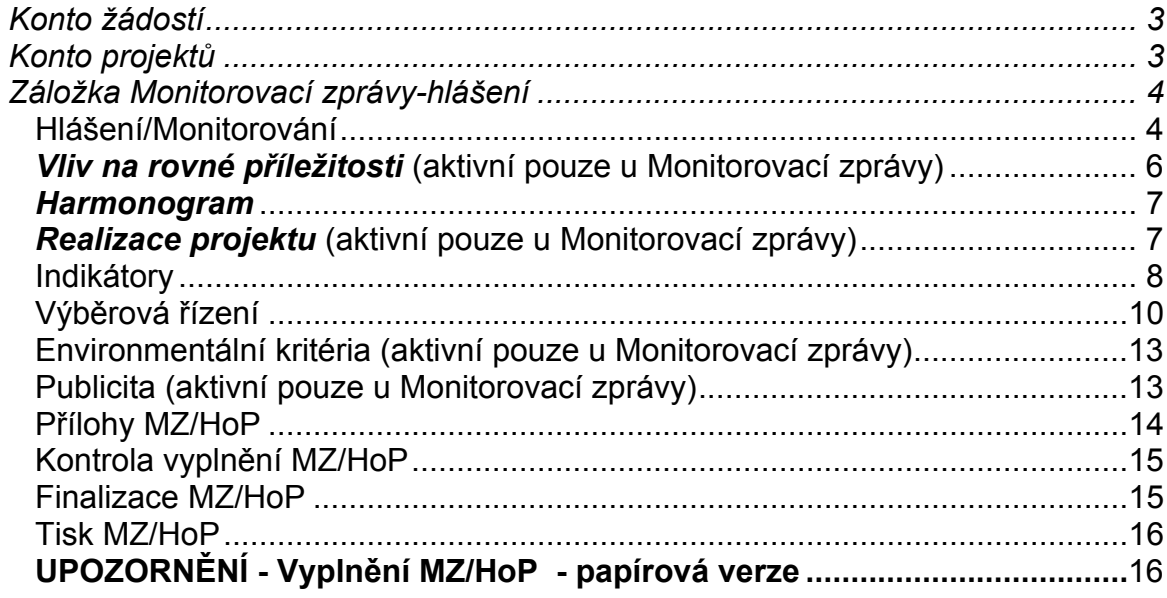

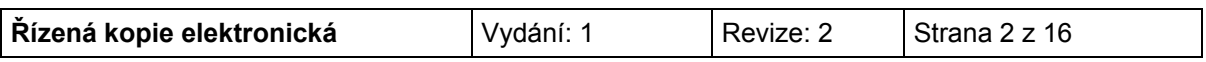

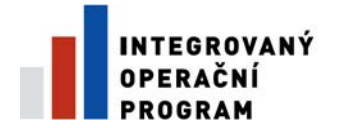

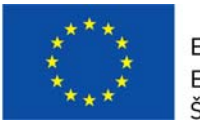

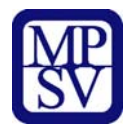

## **Konto žádostí**

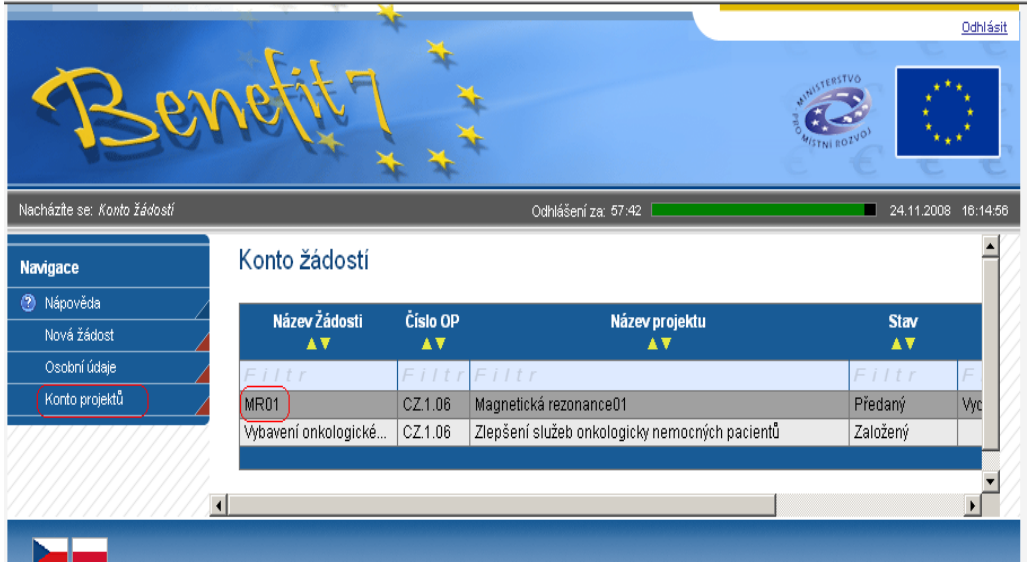

<span id="page-2-0"></span>Po přihlášení uživatele do aplikace Benefit7+ se zobrazí nabídka Konto žádostí, kde je kompletní seznam všech příjemcem vytvořených žádostí a žádostí, ke kterým má příjemce přístup.

#### **DOPORUČENÍ**

*Doporučujeme průběžné ukládání dat v rámci jednotlivých záložek. Pokud si data neuložíte, může dojít k jejich ztrátě nebo přesání.* 

## <span id="page-2-1"></span>**Konto projektů**

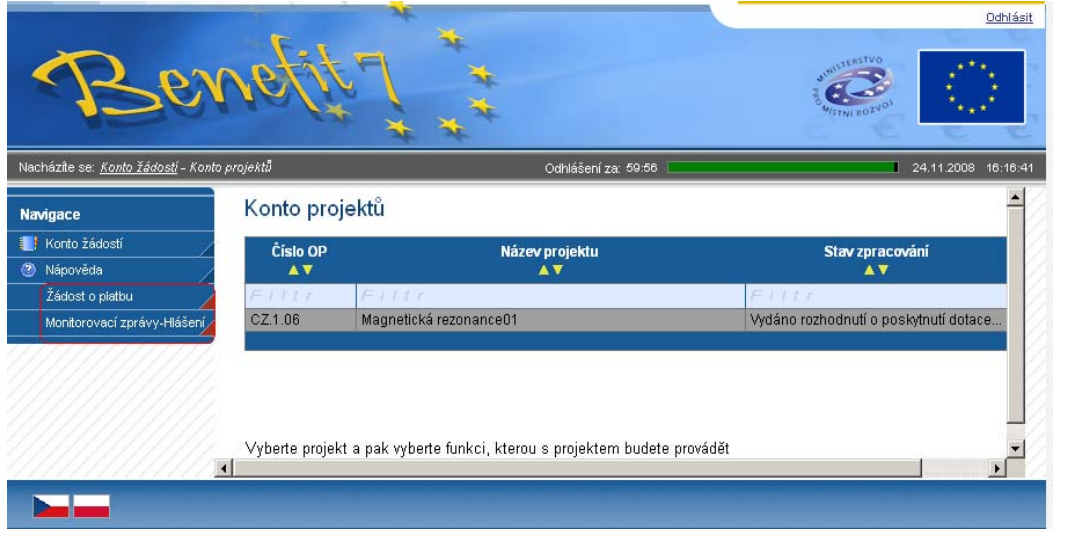

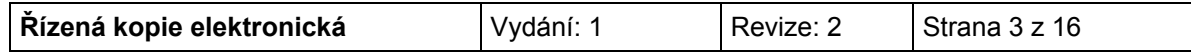

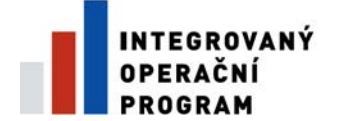

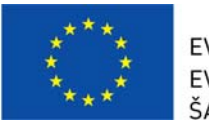

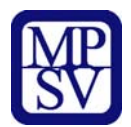

Pro tvorbu nové Monitorovací zprávy/hlášení je nutné kliknout na pole s názvem Konto projektů, umístěné v levém sloupci a označit projekt, ke kterému bude Monitorovací zpráva vytvořena.

V levém panelu je nabídka pole Žádosti o platbu, a pole Monitorovací zprávy-hlášení.

#### <span id="page-3-0"></span>**Monitorovací zprávy – Hlášení**

Pro zpracování Monitorovací zprávy a hlášení klikněte na záložku Monitorovací zprávy – Hlášení. Rozevře se formulář společný pro Monitorovací zprávu (MZ) a Hlášení o pokroku (HoP). Formulář je totožný pro MZ i HoP, rozdíl je ve vyplňování jednotlivých záložek. Záložky jsou označeny tak, aby bylo zřejmé, zda se vyplňují jen u MZ nebo i u HoP.

#### <span id="page-3-1"></span>**Hlášení Monitorování**

Po aktivování záložky, klikne příjemce na pole **Načíst data z Monit7+**. Následně se dohrají aktuální data a vyplní se některé údaje z IS Monit7+ do aktuálně vyplňovaného hlášení/zprávy v Benefit7.

Hlášení Monitorování

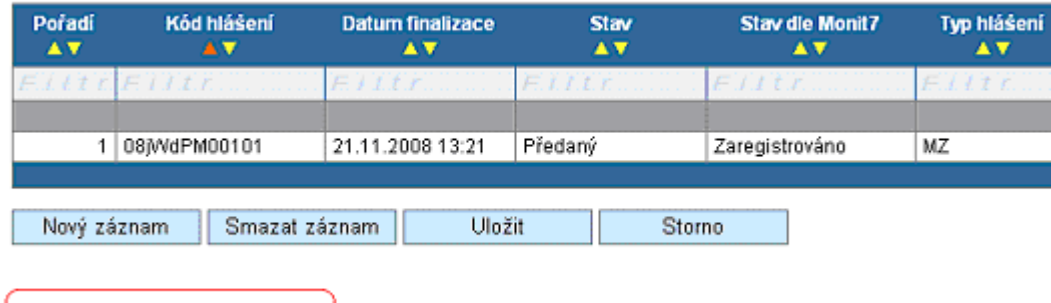

V případě dalších Monitorovacích zpráv/hlášení se musí při každé nové zprávě/hlášení kliknout na pole **Nový záznam**, a poté na pole **Načíst data z Monit7+**.

#### Hlášení Monitorování

Načíst data z Monit7

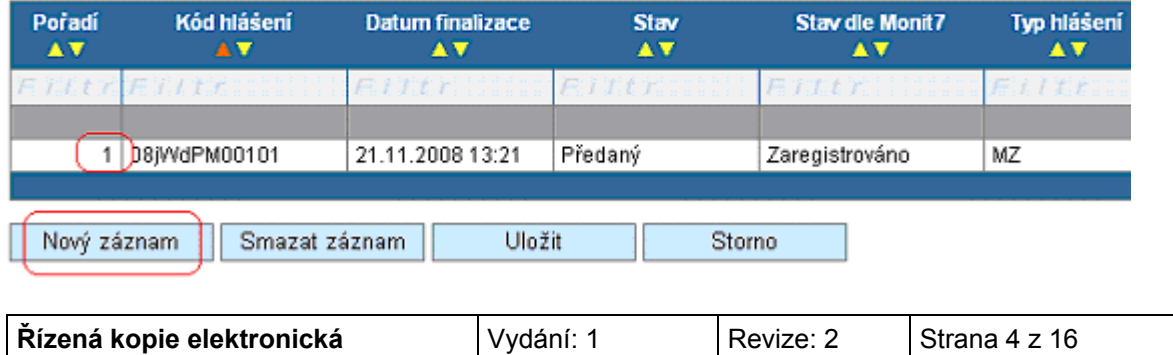

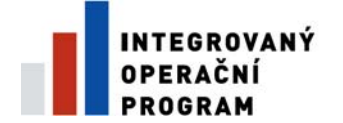

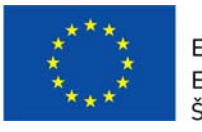

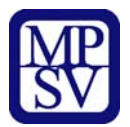

#### **Po vyplnění všech údajů je nutné záložku uložit.**

Jakmile dojde k načtení dat z IS Monit7+, zobrazí se Výsledek operace – podařilo se úspěšně převzít data ze systému Monit7+.

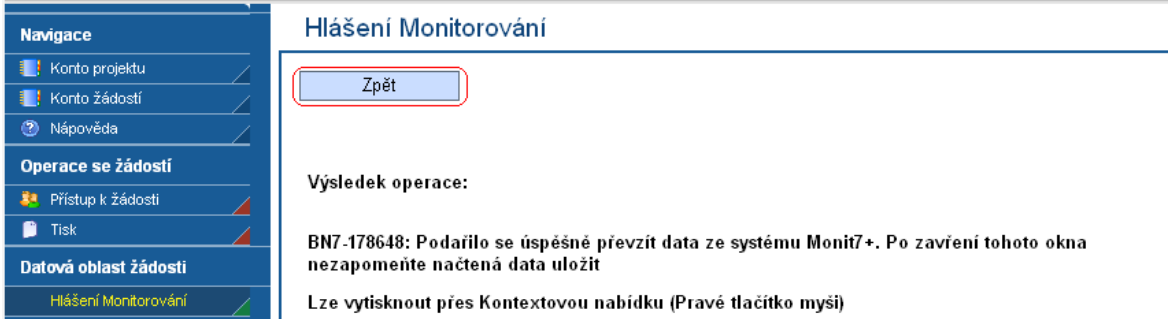

**Po návratu do nabídky Hlášení Monitorování musí příjemce získaná data uložit.** 

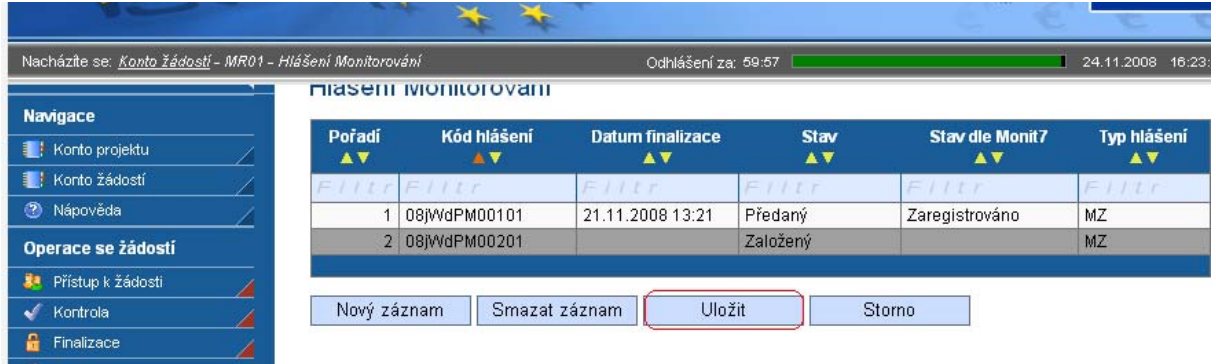

Po načtení dat z IS Monit7 je nutné vyplnit povinná pole na záložce Hlášení Monitorování:

**Plnění finančního plánu** - uveďte plnění dosavadního postupu prací na projektu. Zejména zda je plněn finanční plán ve vztahu k termínům podání žádosti o platbu. Pokud finanční plán není dodržován, je nutné zdůvodnit odchylku, uvést přijatá nápravná opatření a termín, dokdy bude zpoždění odstraněno.

**Plán výdajů na příští období -** vyplňte odhad způsobilých výdajů na následující sledované období. Odhad se rovná částce, kterou příjemce plánuje na dalších 6 měsíců nebo do nejbližší žádosti o platbu. Příjemce je povinen vycházet především z harmonogramu, finančního plánu a navržených aktivit, které jsou součástí schválené žádosti, ale i skutečností, které by mohly toto čerpání ovlivnit.

**Skutečnost výdajů za uplynulé období** - vyplňte způsobilé výdaje za sledované období<sup>[1](#page-4-0)</sup>; za realizované způsobilé výdaje je v tomto případě považována částka z faktur (tj. proplacené faktury) za sledované období.

<span id="page-4-0"></span>l <sup>1</sup> V případě Monitorovací zprávy za sledovanou etapu bez ohledu na to, zda již byly tyto informace zahrnuty v monitorovacím hlášení nebo ne. V případě **závěrečné zprávy** uveďte informace pouze za poslední etapu.

| <b>Řízená kopie elektronická</b> | Vydání: 1 | Revize: 2 | l Strana 5 z 16 |
|----------------------------------|-----------|-----------|-----------------|
|----------------------------------|-----------|-----------|-----------------|

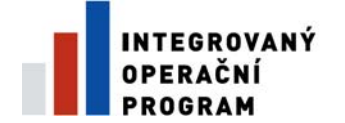

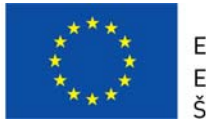

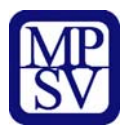

<span id="page-5-0"></span>*Vliv na rovné příležitosti* (aktivní pouze u Monitorovací zprávy)

Uveďte plnění vlivu na rovné příležitosti s ohledem na popis v Žádosti.

#### **Po vyplnění povinných polí, je opět nutné data uložit.**

**Důvody k vrácení/zamítnutí MZ/výhrady ke schválení** – zde bude uvedeno, zda a proč byla zpráva vrácena č zamítnuta.

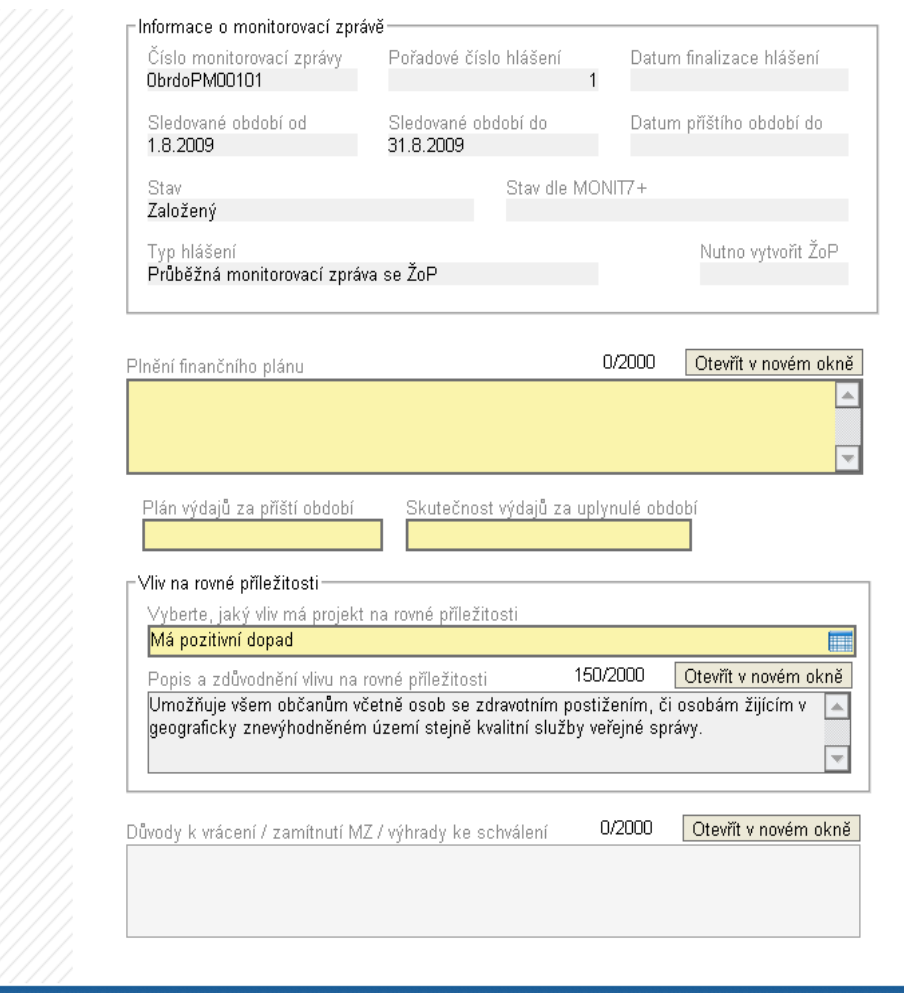

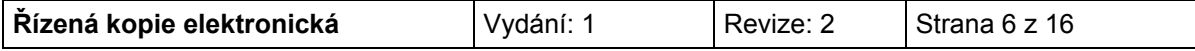

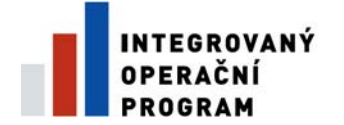

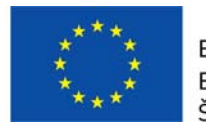

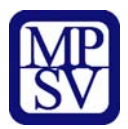

## <span id="page-6-0"></span>**Harmonogram (MZ/HoP)**

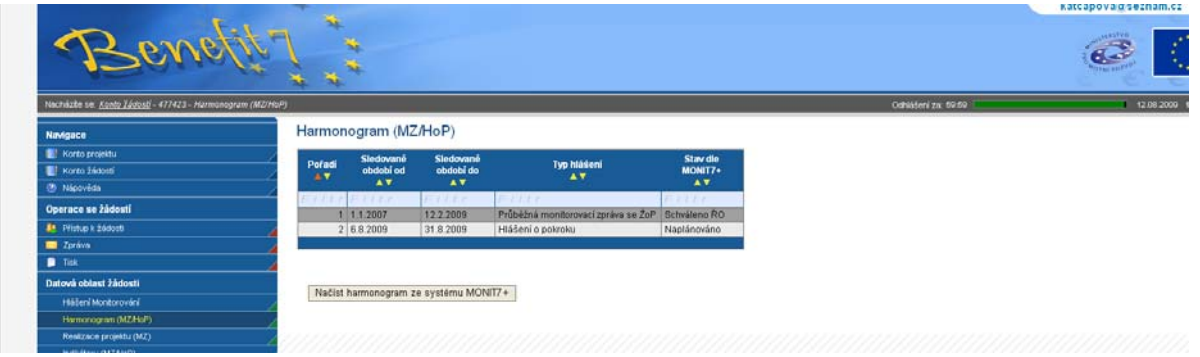

Tato záložka podává informace o aktuálních stavech všech monitorovacích zpráv/hlášení o pokroku.

Záložka se vyplní po kliknutí na pole **Načíst harmonogram ze systému MONIT7+**.

## <span id="page-6-1"></span>**Realizace projektu (MZ)**

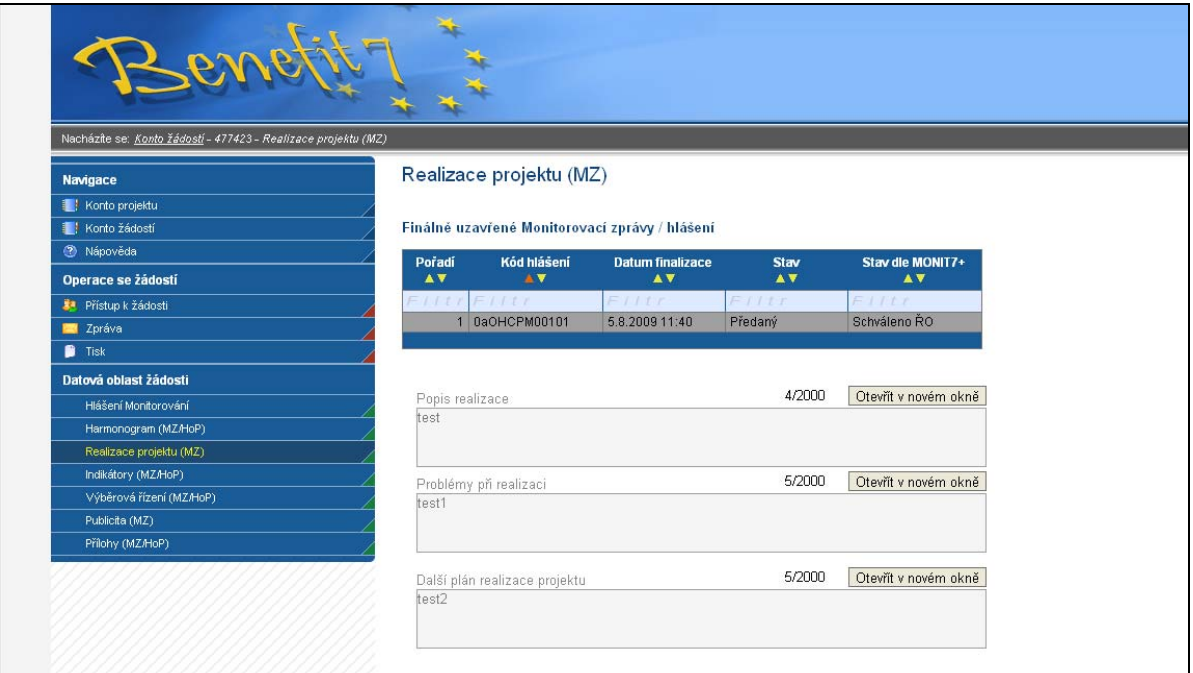

**Popis realizace -** uveďte informace o realizaci dané etapy. V této části příjemce uvede aktuální informace o všech zahájených:

- správních řízeních,
- daňových řízeních,
- trestních řízeních,
- kontrolách a auditních misích

vztahujících se k realizaci projektu.

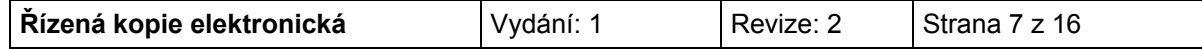

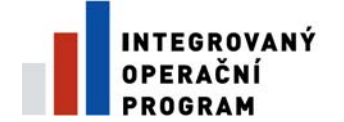

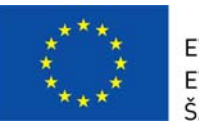

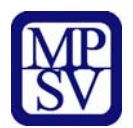

**Problémy při realizaci -** uveďte kromě popisu problémů při realizaci, jakým způsobem byly problémy odstraněny a pokud trvají, jaká byla přijata opatření k jejich odstranění.

**Další plán realizace projektu -** uveďte stručně následující plán realizace projektu.

## <span id="page-7-0"></span>**Indikátory (MZ/HoP)**

Tato záložka podává informace o aktuálním plnění stanovených indikátorů projektu. Z IS Monit7+ se automaticky načtou data do pole Název indikátoru, včetně kódu národního číselníku, měrné jednotky, výchozí a cílové hodnoty indikátoru a data cílové hodnoty, ke kterým se příjemce zavázal.

**Aktuální dosažená hodnota** - vyplňte skutečnou hodnotu indikátoru, které je dosaženo ke dni ukončení etapy nebo k poslednímu dni období, za které je podáváno hlášení o pokroku. Jedná se o kumulativní údaj za období od zahájení realizace projektu.

**Datum aktuální dosažené hodnoty** – uveďte datum, ke kterému je indikátor platný (tzn. poslední den období, za které je MZ/HoP podáváno).

**Popis plnění indikátoru** – popište, jak jste indikátoru dosáhli. U závěrečné monitorovací zprávy zdůvodněte zde nesplnění plánu (uvedeného v Rozhodnutí).

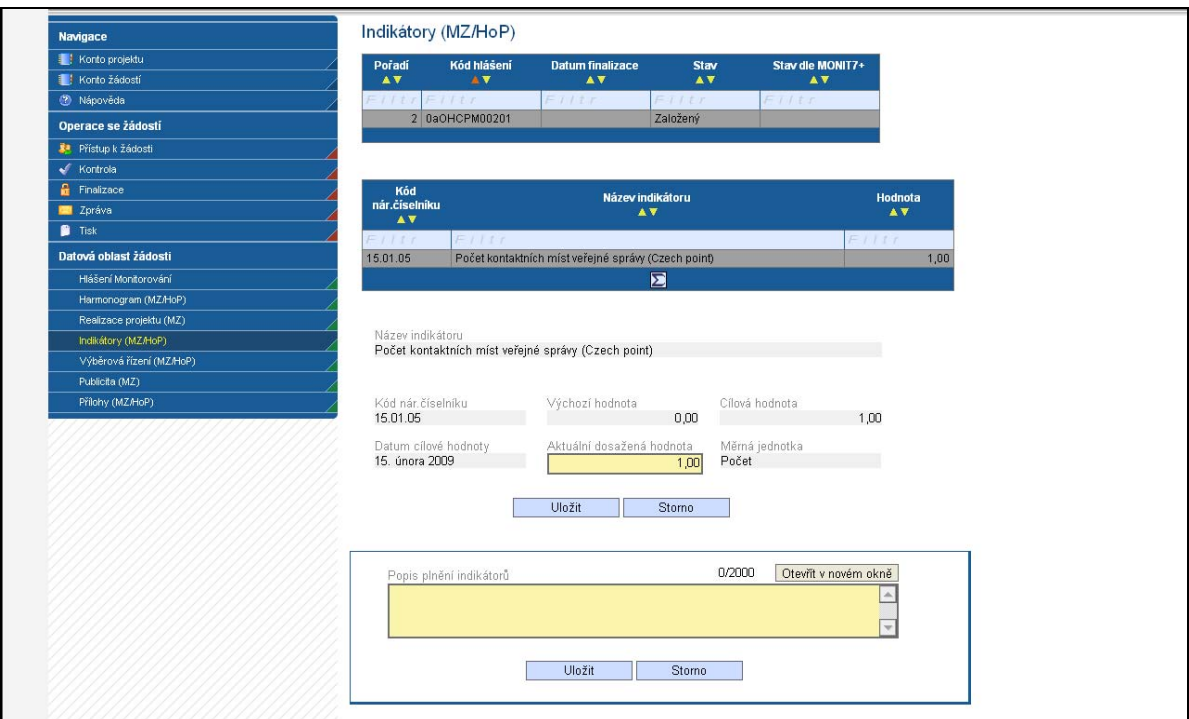

#### Ostatní údaje na stránce jsou vyplňovány automaticky.

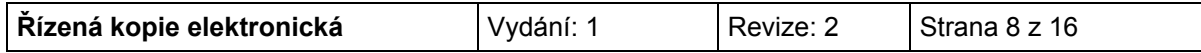

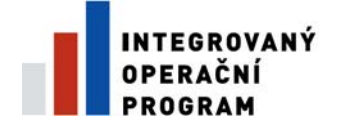

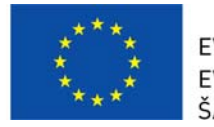

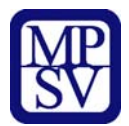

## **Dodavatel pro Výběrové řízení**

Pokud projekt počítá s VŘ, zaktivní se záložka Dodavatel pro VŘ. Povinnost vyplnění je pouze, pokud je VŘ ve stavu Ukončeno. Na záložce Dodavatel pro VŘ zadejte všechny vybrané dodavatele všech zadaných VŘ, které jsou ve stavu Ukončeno.

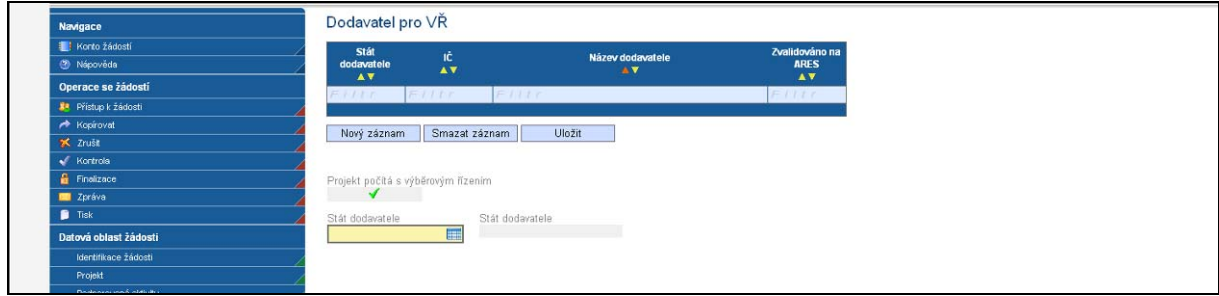

Po vyplnění pole **Stát dodavatele**, se zobrazí další povinné pole.

Pokud se jedná o českého dodavatele, zobrazí se pole povinné pole **IČ** a je nutné udělat validaci na ARES. Pokud se jedná o fyzickou osobu, zaškrtněte pole **Dodavatel nemá IČ** a záznam uložte (tlačítko Uložit). U dodavatele bez IČ (fyzická osoba) musíte vyplnit povinné pole **Rodné číslo** a **Název dodavatele**. Po vložení nového záznamu (dodavatele), stiskněte tlačítko **Nový záznam**, tlačítko **Smazat** slouží ke smazání chybně zadaného záznamu.

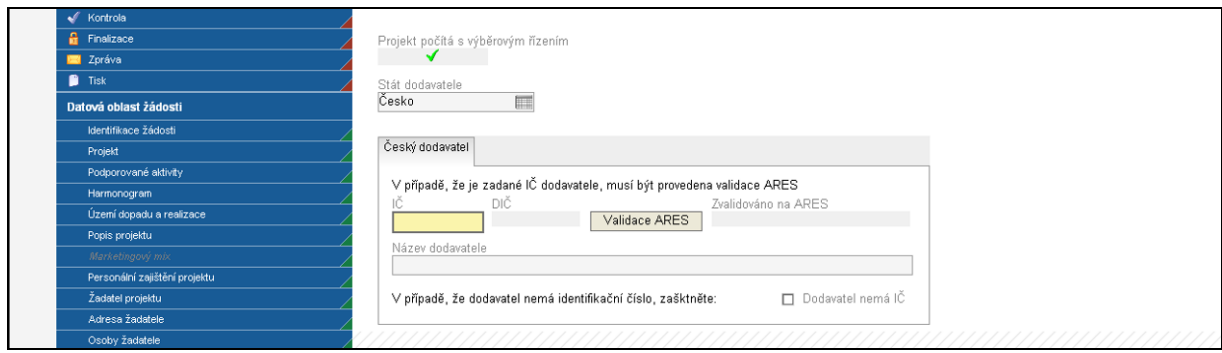

Pokud se jedná o zahraničního dodavatele (výběr v poli stát) zaktivní se povinné textové pole Název dodavatele.

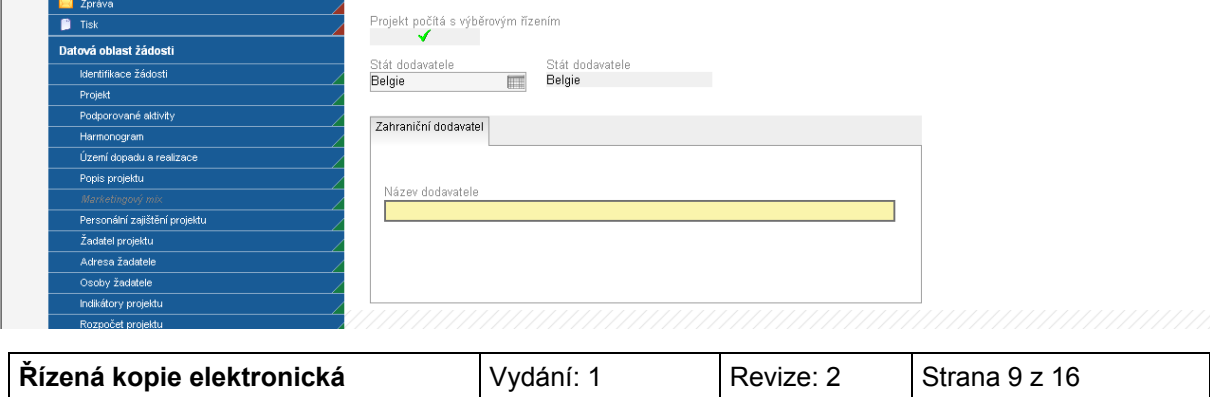

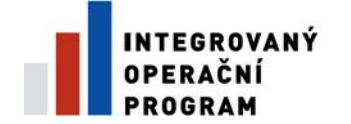

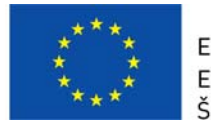

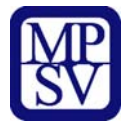

## <span id="page-9-0"></span>**Výběrová řízení (MZ/HoP)**

Záložka Výběrová řízení informuje o stavu všech výběrových řízení a zakázkách malého rozsahu, které byly realizovány v průběhu realizace etapy/projektu.

V případě výběrového řízení mohou nastat dvě varianty - výběrové řízení je načteno ve MZ/HoP (bylo součástí projektové žádosti nebo předchozí MZ/HoP nebo bylo zadáno do IS Monit7+ ručně projektovým manažerem, dále viz bod 1), nebo v žádosti nebylo výběrové řízení plánováno, případně nedošlo k jeho načtení (při vyplňování se postupuje dle bodu 2).

#### **1. Výběrové řízení je načteno**

V tomto případě jsou z IS Monit7+ automaticky překlopena aktuální data o výběrovém řízení. Pokud se ve sledovaném období změnila situace u výběrového řízení, je nutné u něj editovat následující pole: "**Stav výběrového řízení**" - výběrem možnosti: zahájeno X ukončeno X zrušeno.

V případě, že je ve sledovaném období výběrové řízení ukončeno, je nutné vyplnit pole: "**Předpokládaná/skutečná hodnota celkem v Kč bez DPH**", kde se uvede skutečná hodnota zakázky včetně nezpůsobilých výdajů a **Smluvní částku na způsobilé výdaje.** 

Dále je nutné aktualizovat všechna zbývající pole, např. datum zahájení a ukončení VŘ, pokud u nich došlo ke změně a vyplnit datum podpisu smlouvy s dodavatelem, pokud byla smlouva uzavřena.

#### **2. Výběrové řízení není načteno**

Výběrové řízení je tedy nutné založit a zadat k němu všechna data. Šedé pole **Pořadové číslo VŘ** se vyplní automaticky po uložení záložky.

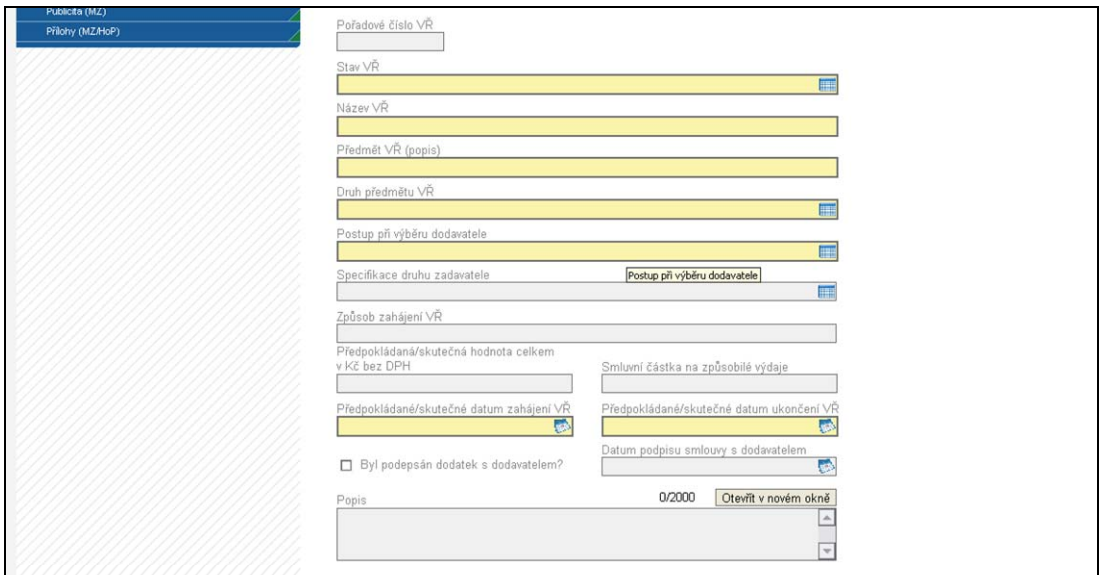

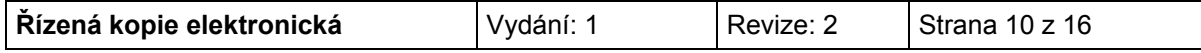

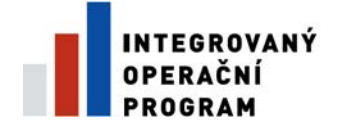

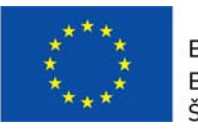

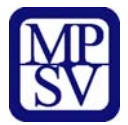

Je nutné vyplnit následující pole:

#### **Stav VŘ -** vyberte ze seznamu stav výběrového řízení.

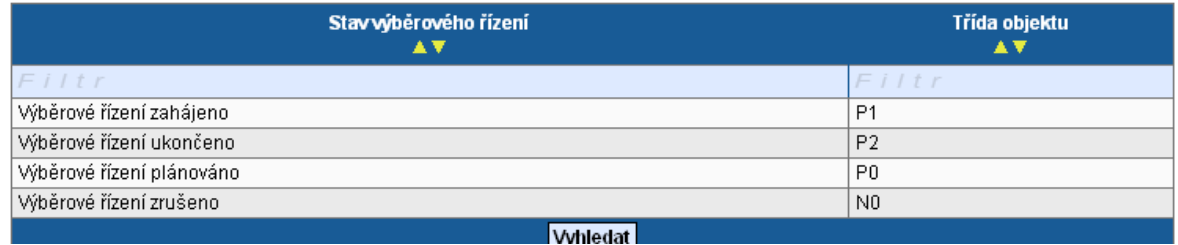

#### **Název VŘ** - uveďte stručně předmět zakázky

**Předmět VŘ (popis)** - popište stručně dodávky, stavby nebo služby, které mají být pořízeny.

**Druh předmětu VŘ** - vyberte ze seznamu druh výběrového řízení.

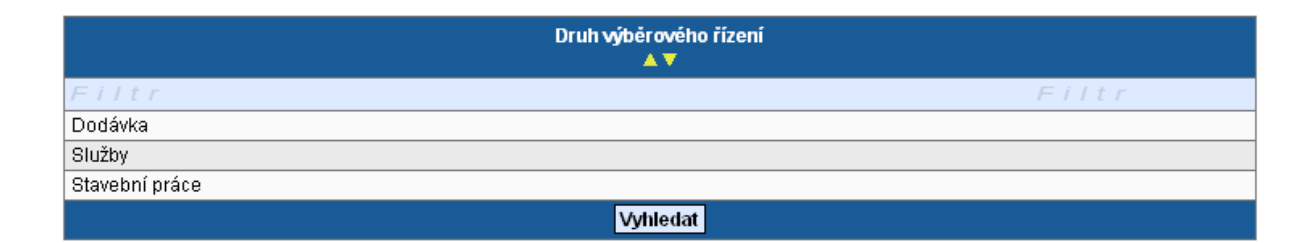

#### **Postup při výběru dodavatele** - uveďte, jaký postup byl/bude při výběru dodavatele použit

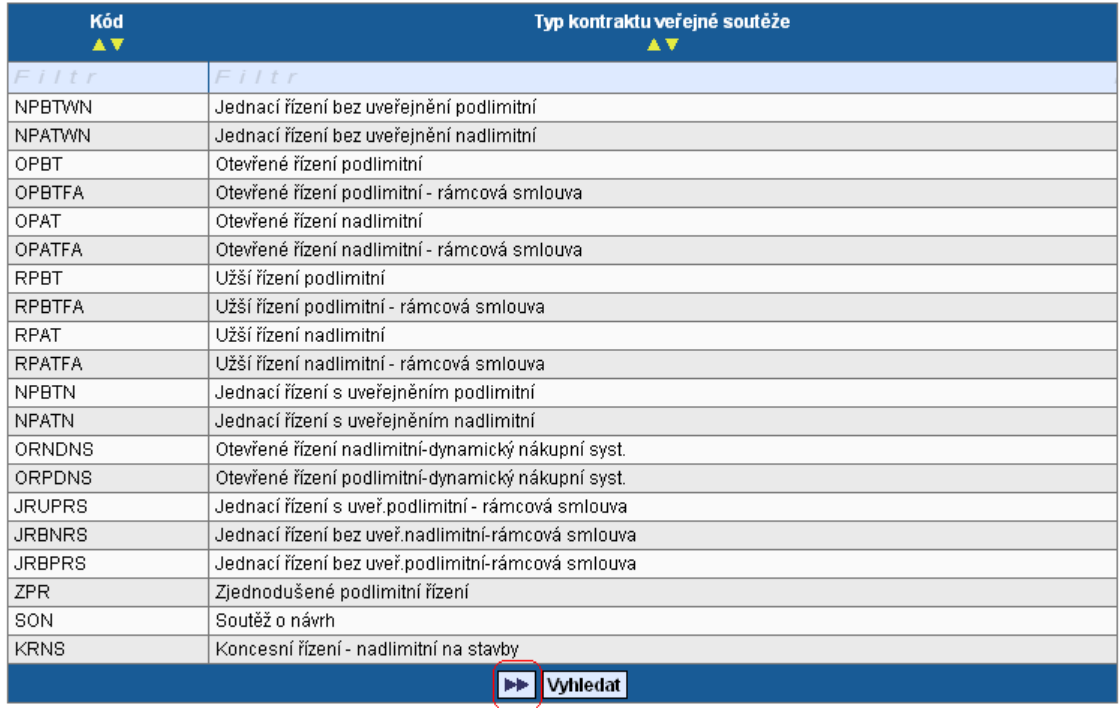

Pro zakázky malého rozsahu uveďte "VZMR – Veřejná zakázka malého rozsahu".

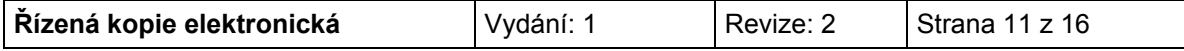

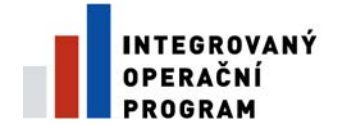

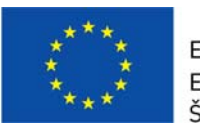

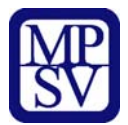

#### **Specifikace druhu zadavatele** - vyberte typ zadavatele.

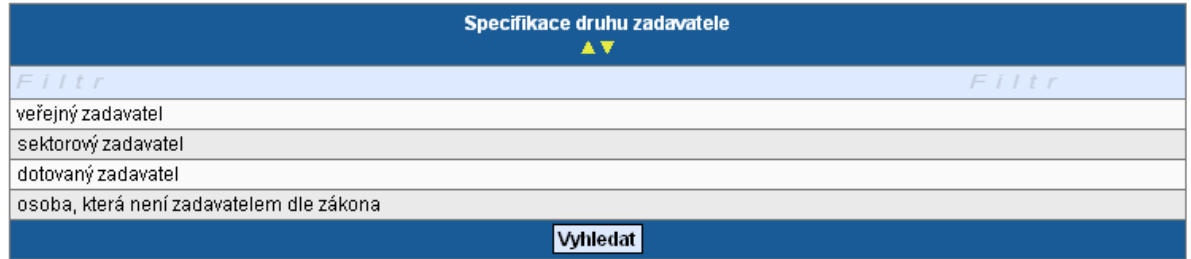

**Způsob zahájení VŘ -** pole nevyplňujte, bude odstraněno.

**Předpokládaná/skutečná hodnota celkem v Kč bez DPH** - uveďte celkovou smluvní částka z uzavřené smlouvy včetně nezpůsobilých výdajů (u ukončeného VŘ). Pokud je VŘ plánované nebo zahájené, jde o předpokládanou částku VŘ. U zrušeného VŘ se vyplňuje skutečná hodnota – tedy 0.

**Smluvní částka na způsobilé výdaje -** uveďte částku z uzavřené smlouvy za způsobilé výdaje. Pokud je VŘ plánované, jde o předpokládanou způsobilou částku VŘ.

**Předpokládané/skutečné datum zahájení VŘ, Předpokládané/skutečné datum ukončení VŘ -** uveďte datum vyhlášení/ukončení výběrového řízení. Pokud je VŘ plánované, jde o předpokládané datum vyhlášení VŘ/ukončení.

**Datum podpisu smlouvy s dodavatelem** - uveďte datum podpisu smlouvy s dodavatelem.

**Byl podepsán dodatek s dodavatelem** - zaškrtněte v případě, že byl podepsán dodatek s dodavatelem.

**Popis -** uveďte podrobný popis akce – informace o vyhlášení, průběhu a výsledku výběrového řízení.

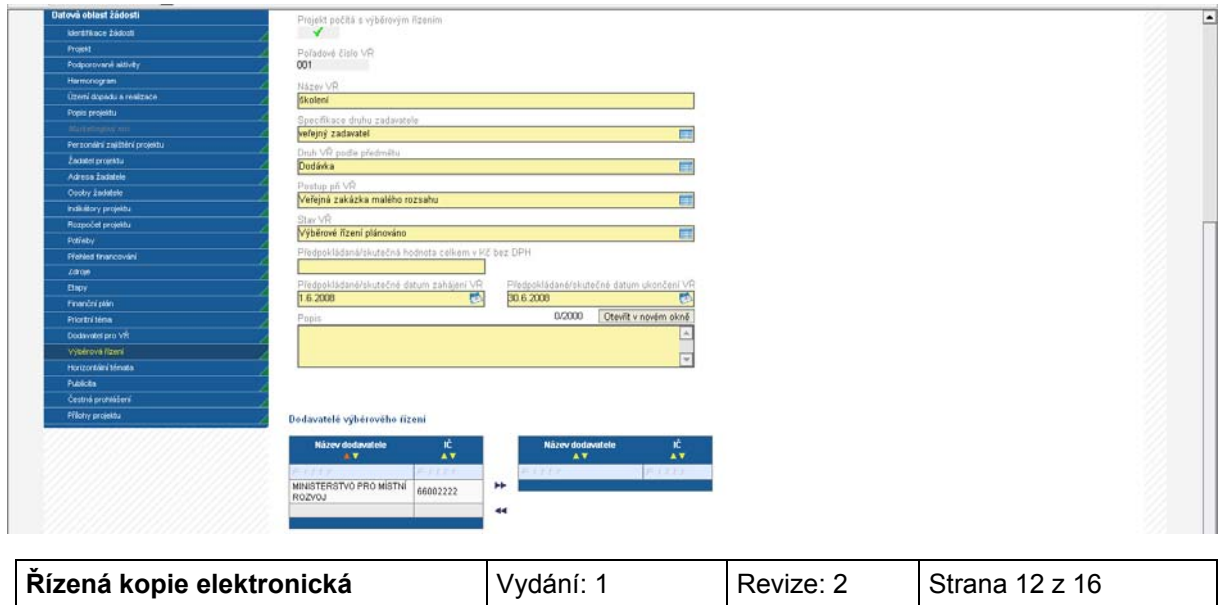

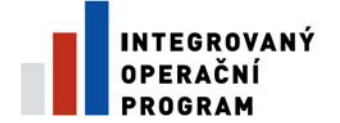

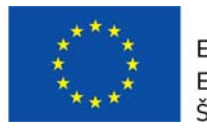

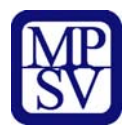

Pokud jsou na záložce Dodavatel VŘ zadáni vybraní dodavatelé všech VŘ, které jsou ve stavu Ukončeno, je nutné je provázat s konkrétním VŘ na záložce Výběrové řízení. Otevřete VŘ, ke kterému chcete přidat vítězného dodavatele, označte kliknutím dodavatele na levé straně tabulky (tabulka s názvem Dodavatelé výběrového řízení na záložce VŘ) a pomocí šipek ►► přesunete dodavatele na pravou stranu tabulky a stisknutím tlačítka **Uložit záznam** uložte. Stejným způsobem provedete navázání dodavatelů u všech VŘ, které jsou ve stavu Ukončeno.

V případě, že zaškrtnete pole **Byl podepsán dodatek s dodavatelem**, zaktivní se pole Datum podpisu smlouvy s dodavatelem, Předpokládaná/skutečná cena dodatku bez DPH, Popis změn řešených s dodavatelem.

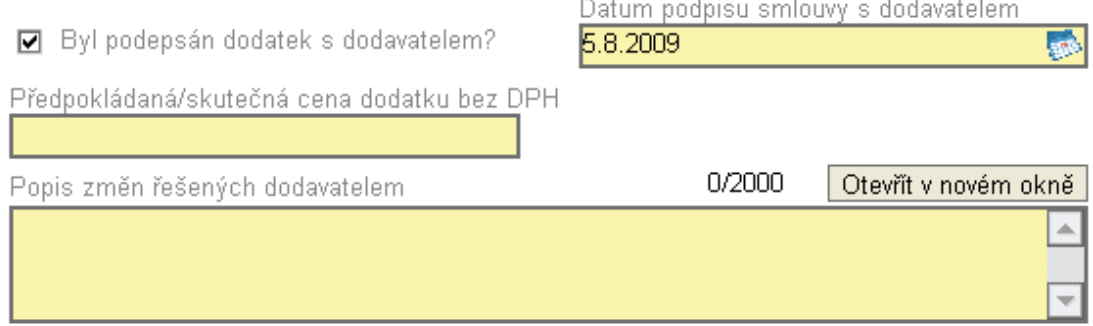

#### **Po vyplnění celé záložky nezapomeňte data uložit.**

V případě většího počtu výběrových řízení je nutné po uložení dat kliknout na pole **Nový záznam** a stejným způsobem (viz výše) popsat další výběrové řízení.

## <span id="page-12-0"></span>**Environmentální kritéria (MZ)**

Do záložky Environmentální kritéria budou načtena data z IS Monit7+ pouze tehdy, když projekt má pozitivní vliv na environmentální kritéria.

## <span id="page-12-1"></span>**Publicita (MZ)**

Při načtení dat z IS Monit7+ dojde k importu údajů o plnění pravidel publicity, které příjemce uvedl v žádosti.

Tato záložka informuje o postupném naplňování a dodržování publicity v rámci realizace projektu. Podrobný popis naplňování publicity vyplňte k jednotlivým typům publicity do šedého pole s názvem **Popis**.

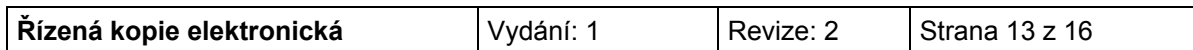

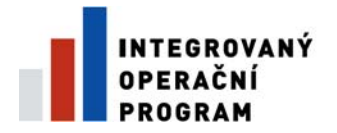

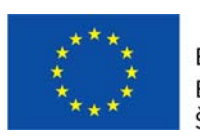

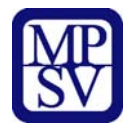

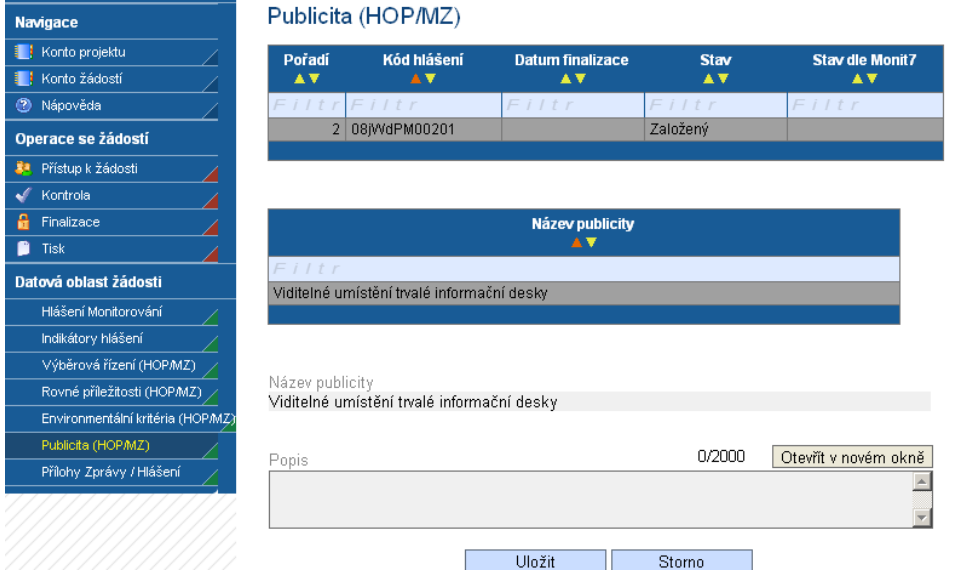

## <span id="page-13-0"></span>**Přílohy MZ/HoP**

Záložka obsahuje seznam příloh dané Monitorovací zprávy/Hlášení o pokorku, které je nutné předložit.

**Po**ř**adí p**ř**ílohy** - údaj se doplní automaticky.

**Číslo p**ř**ílohy** - údaj se doplní automaticky.

**Název p**ř**ílohy** – údaj se doplní automaticky. Uživatel může vyplnit vlastní název přílohy, jestliže přikládá kromě povinných příloh ještě další přílohy.

**Požadovaná p**ř**íloha** - automaticky se doplní název požadované přílohy (v tabulce je uveden seznam všech povinných příloh pro danou výzvu).

**Počet listů** – vyplnění počtu listů přílohy v tištěné formě není povinné. V případě, že se k jedné příloze vztahuje více dokumentů, uveďte počet listů jako součet těchto dokumentů.

**Počet kopií** – vyplnění údaje není povinné.

**Doložena -** je nutné zaškrtnout, zda příloha byla nebo nebyla doložena.

**Popis** – popište stručně přiložený dokument.

**Příloha** – zde je možné vložit přílohu v elektronické podobě. Prostřednictvím tlačítka "Procházet" můžete vybrat soubor, který chcete přiložit. **Maximální velikost jednotlivé p**ř**ílohy je 4 MB a celková velikost všech p**ř**íloh p**ř**iložených k projektu je 10 MB.** 

Pokud chcete přílohu v elektronické podobě vyjmout, stiskněte klávesu **Delete** v poli Příloha a pak tlačítko **Uložit**.

Po vyplnění všech povinných polí k dané příloze je nezbytné údaje uložit prostřednictvím tlačítka **Uložit**. Chcete-li zadat údaje o další příloze, použijte tlačítko **Nový záznam**.

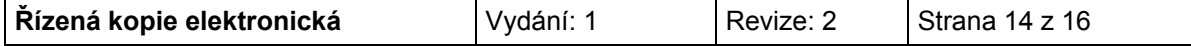

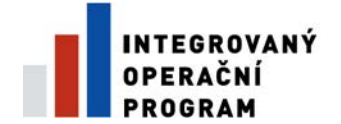

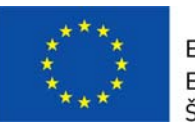

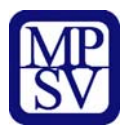

V případě, že některá z nabízených povinných příloh není požadována, do popisu přílohy uveďte, že příloha není relevantní.

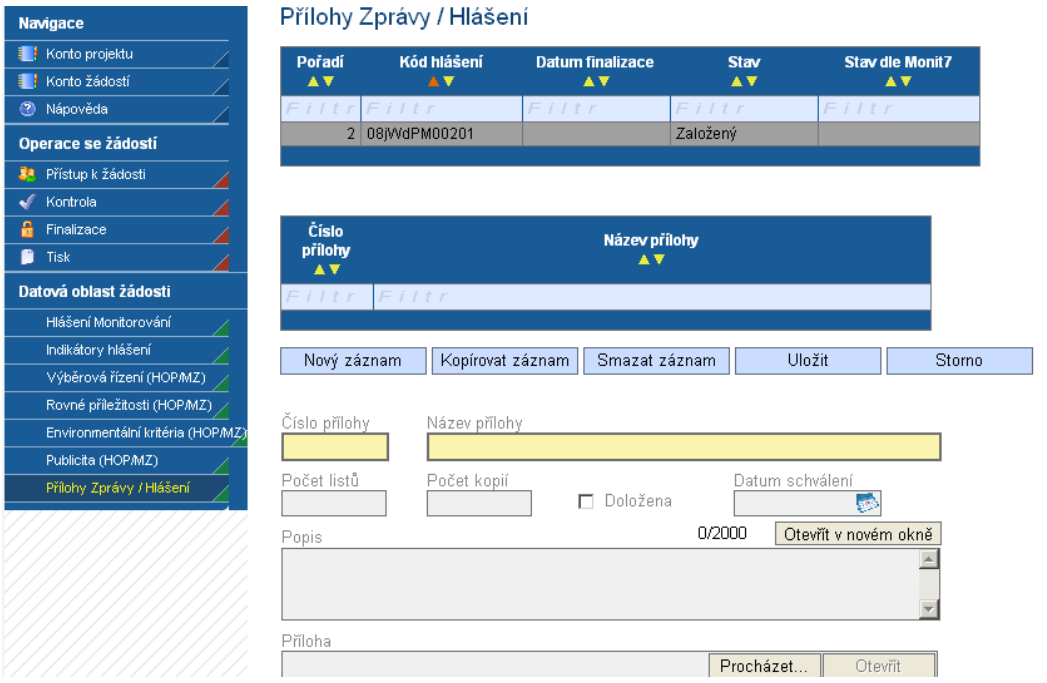

## <span id="page-14-0"></span>**Kontrola vyplnění MZ/HoP**

Po vyplnění všech záložek týkající se Monitorovací zprávy/Hlášení o pokroku můžete provést kontrolu údajů. Kontrola vyplněné MZ/HoP se spustí kliknutím na pole **Kontrola**, které je ve skupině Operace se žádostí.

Spuštěním tlačítka **Kontrola** dojde ke kontrole vyplnění všech povinných polí ve MZ/HoP.

Kontrola bude automaticky spuštěna i před samotnou finalizací MZ/HoP.

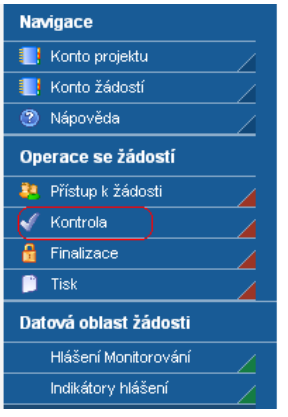

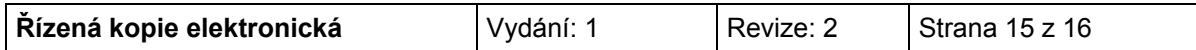

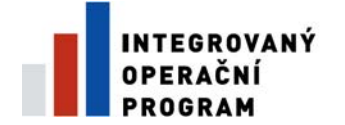

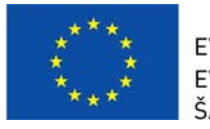

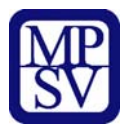

## **Finalizace MZ/HoP**

Pro finalizaci monitorovací zprávy/hlášení stiskněte tlačítko Finalizace v levém panelu.

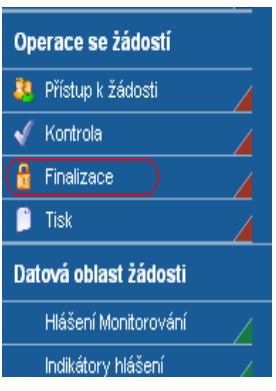

### <span id="page-15-1"></span>**Tisk MZ/HoP**

Finálně uloženou zprávu/hlášení vytiskněte pomocí tlačítka Tisk. Vytištěnou finální Monitorovací zprávu s podpisem statutárního zástupce je zapotřebí doručit osobně, nebo doporučeně poštou.

## <span id="page-15-2"></span>**UPOZORNĚNÍ - Vyplnění MZ/HoP - papírová verze**

<span id="page-15-0"></span>V případě, že n-tá MZ/HoP nebude ve stavu Schválena/Zamítnuta, pak příjemce vyplní pouze papírovou formu n+1 MZ/HoP. Do Benefit7 se nebude zpětně vyplňovat.

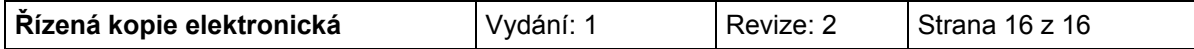